# ScotEID Library **SPECC**

Using the SPECC Checker

Written By: HuntlyOffice1

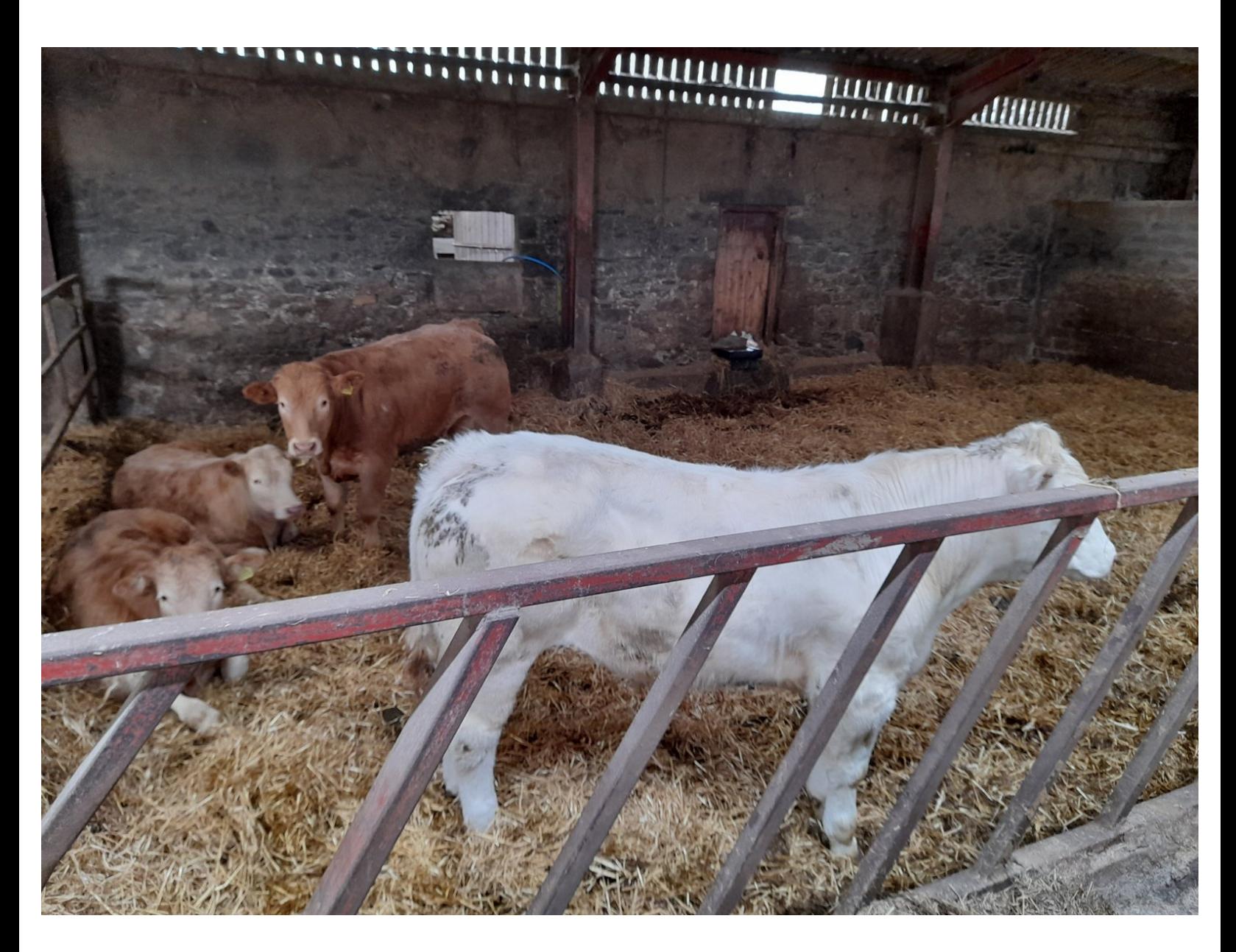

### **Step 1 — SPECC**

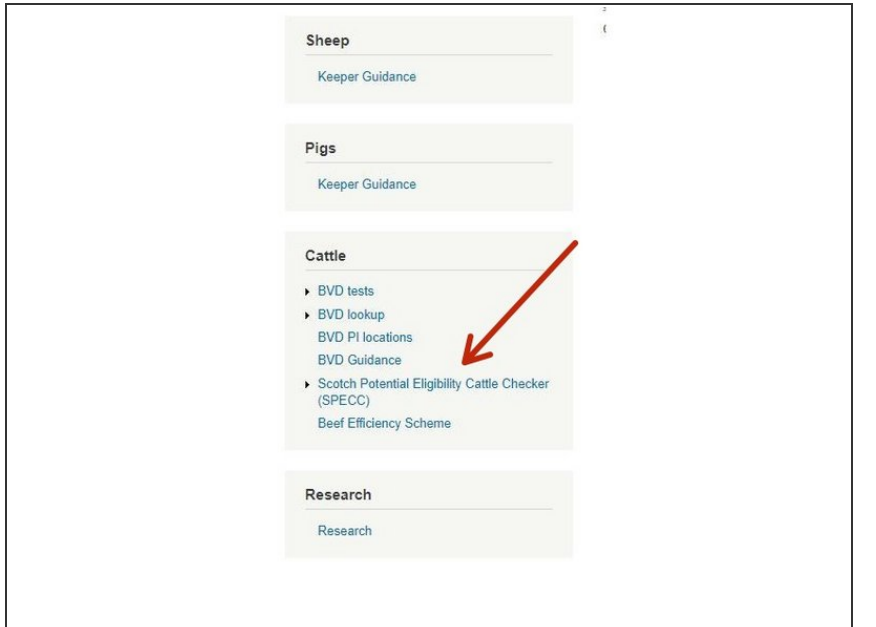

Underneath the Cattle header, click on Scotch Potential Eligibility Cattle Checker (SPECC)  $\bullet$ 

#### **Step 2 — SPECC**

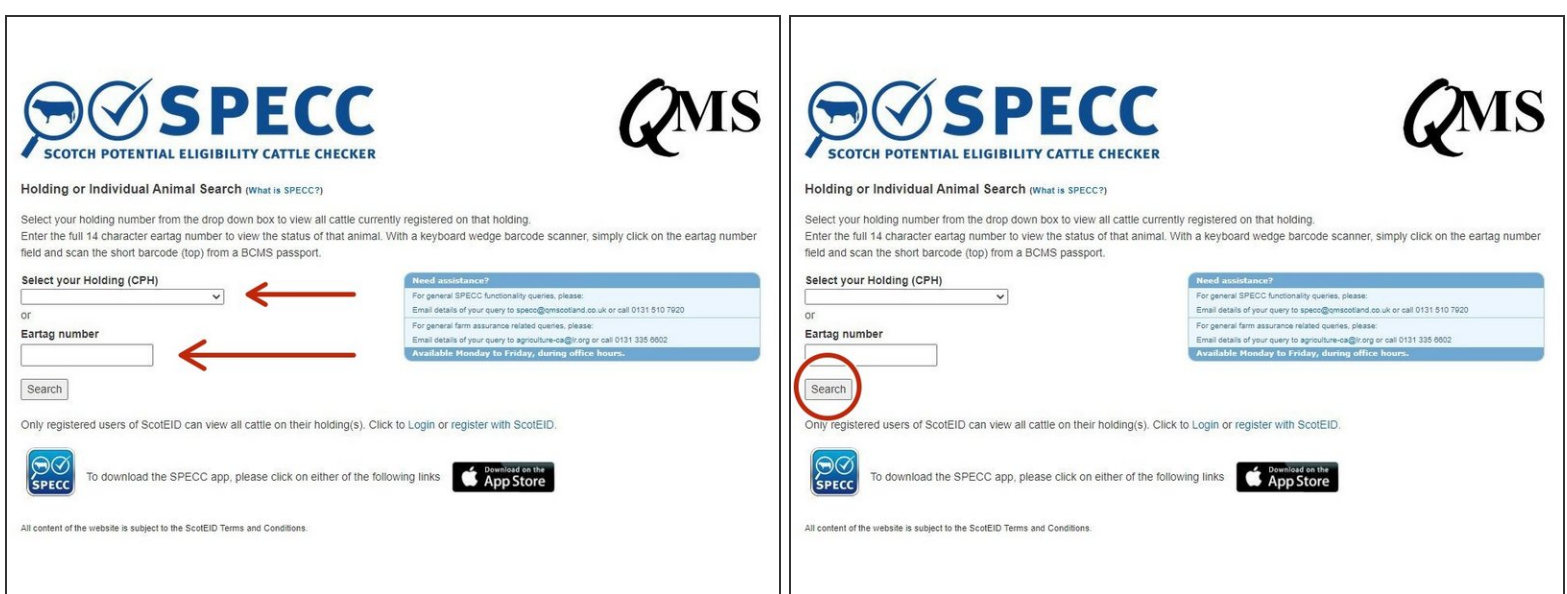

- Select your holding from the drop down list, OR enter the full ID of the individual tag you wish to check below
- Click on Search

## **Step 3 — SPECC**

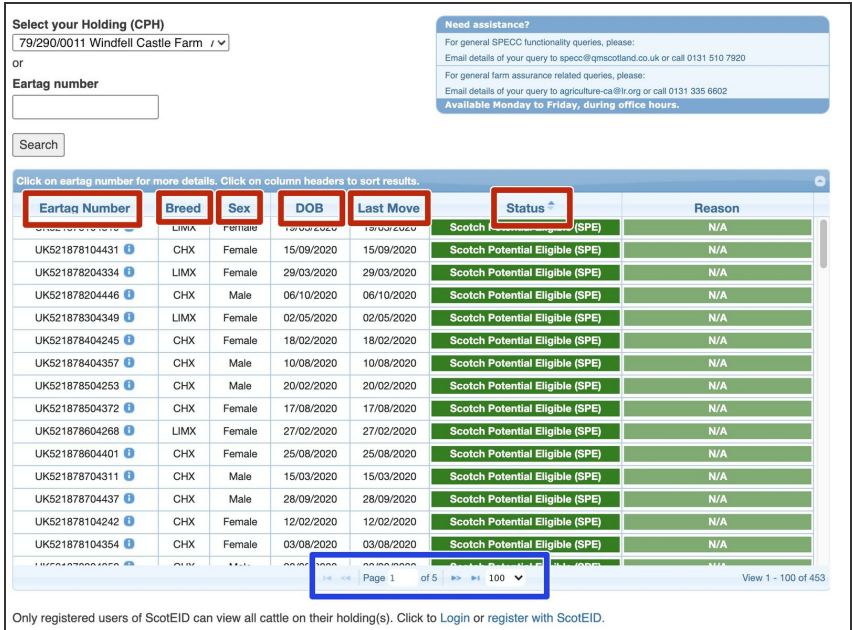

- When searching by your holding number, a list of all cattle currently on your holding will show in a table  $\bullet$
- Table columns can be filtered, by clicking on the column headers. These include: Eartag number sorting by numerical order, Breed, Sex, Date of Birth, Last Move date, and SPECC Status  $\bullet$
- Page sizes can be also be altered. You can choose whether to view 20, 50, 100, 150, 250, 500 or 1000 per page, depending how many are on your holding.

# **Step 4 — SPECC**

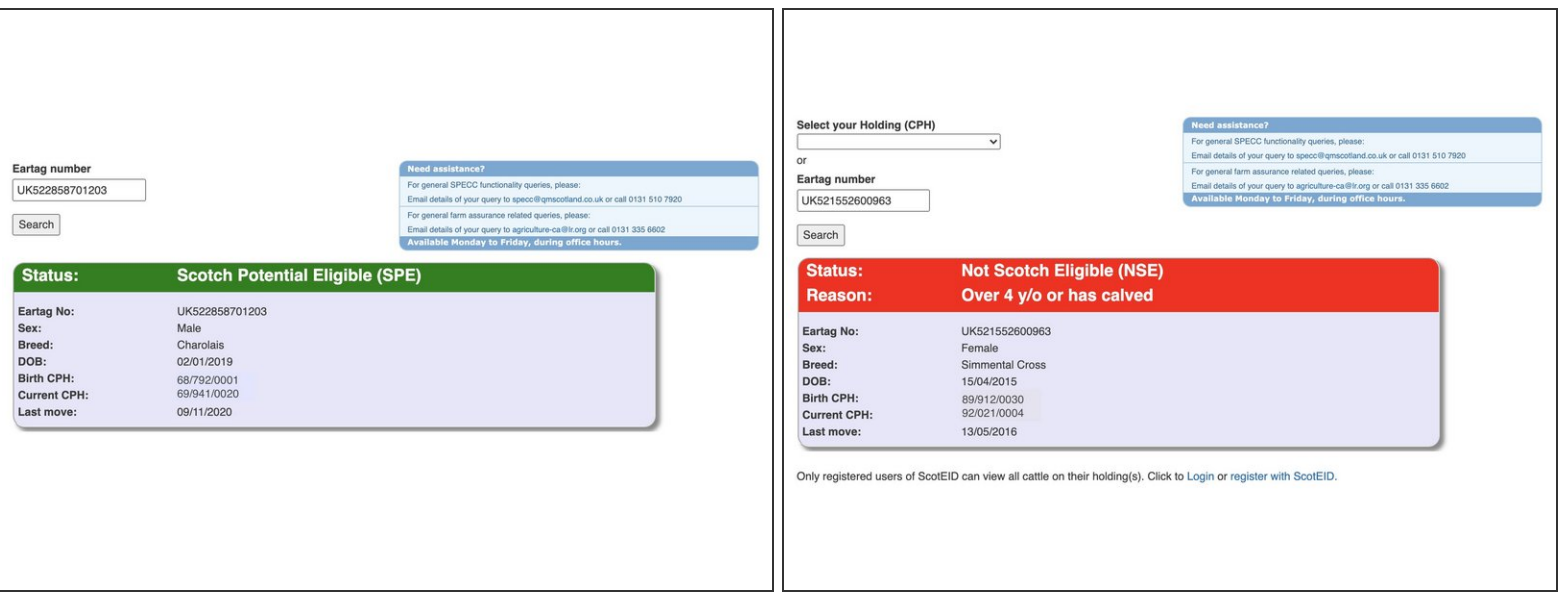

- When searching by individual animal IDs, one of two possible results will show below the search button. The first image shows that animal is SPECC assured  $\bullet$
- The second image shows the animal is not SPECC assured

If you require further assistance, please contact ScotEID on 01466 794323.